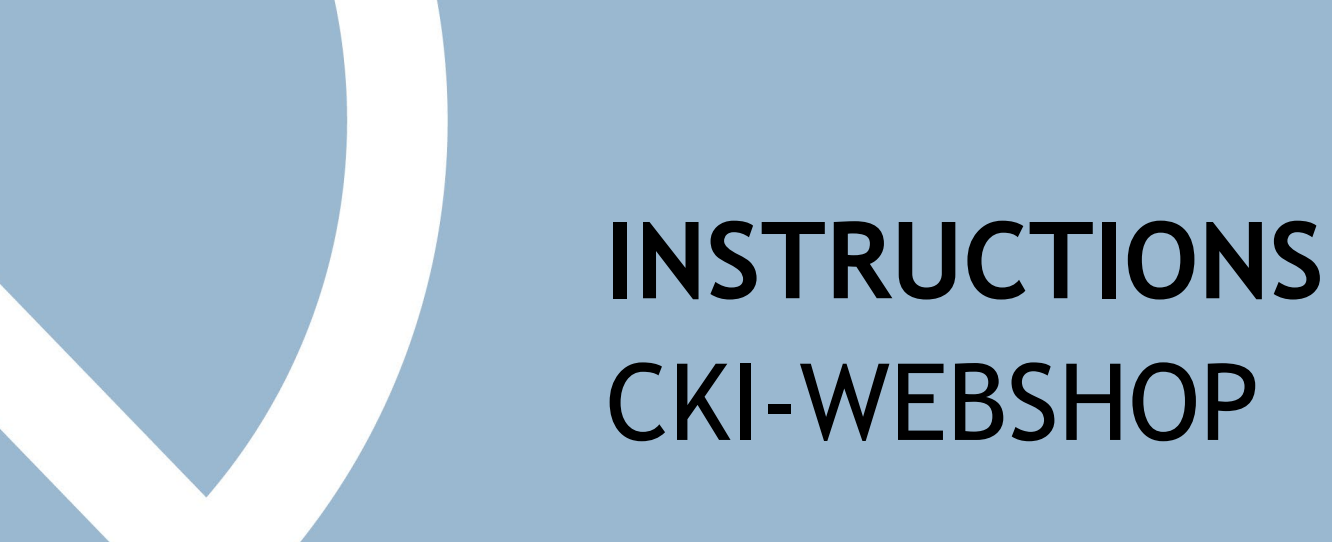

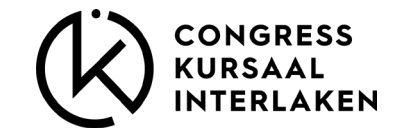

#### CKI Webshop

Welcome to our new webshop.

This shop will remain online until **9 working days before the event**. After that, you will have access to a day store with a reduced offer, which will remain online during the event.

On the following slides you get an overview of the handling of our store.

Thank you for your attention. We are looking forward to your stay.

Your Congress Kursaal Team.

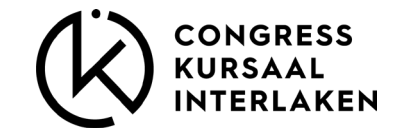

 $\bullet$  Firma

Name

Adresse

Zusatz

PLZ

Ort

Land

Privatnerson

## REGISTRATION

- Create new account with all required information
- Orders must be completed, as when you login in again, your cart will be shown as zero.

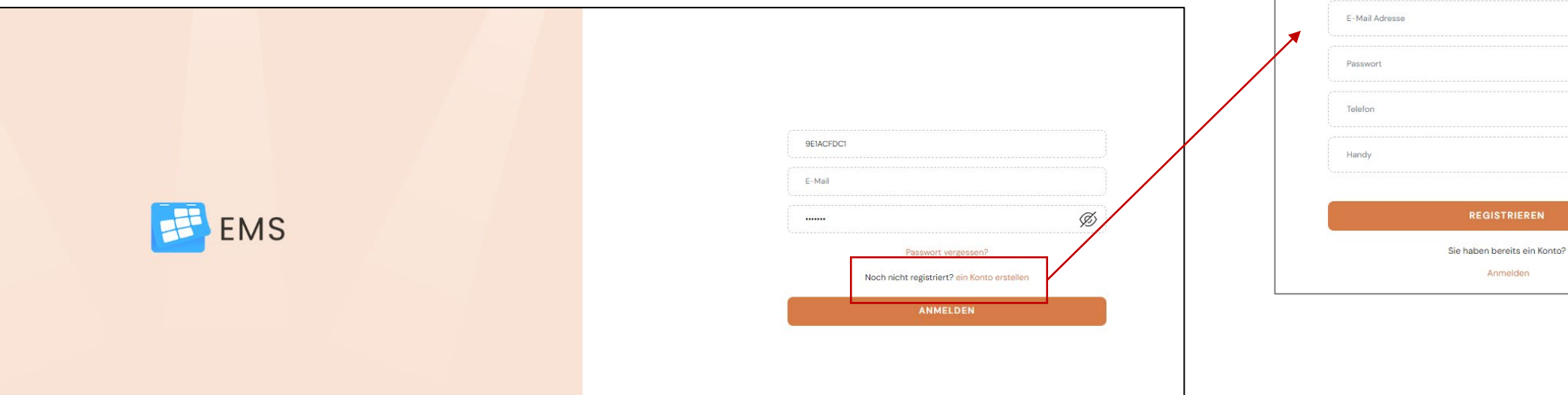

Ø

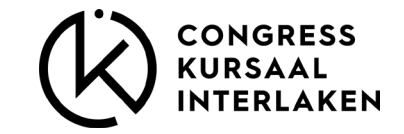

## PRODUCT GROUPS

We have defined the following product groups for the individual articles:

- $\blacksquare$  Sandwich & Co.
- **EXEC** Z'Nüni & Z'Vieri [breaks]
- **Apéro [Apero]**
- **Salate [Salads]**
- **Suppen [Soups]**
- **EXALAGE FIGURE:** T
- Süss & Fruchtig [Sweet & Fruity]
- **Nineral & Softdrinks**
- Kaffee & Tee [Coffee&Tea]
- **Bier & Wein [Beer & Wine]**
- **-** Mobiliar [Furniture]
- **Tischwäsche [Table linen]**
- **EXECUTE:** Zum Kühlen [for cooling]
- **Geschirr [dishes]**
- **•** Dekoration [decoration]
- **Standzubehör [stand accessories]**
- **Nitarbeitende [staff]**
- **Deckungsbeiträge [contribution margin]**

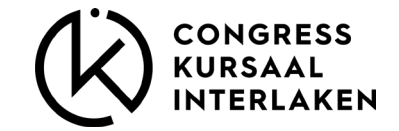

# ARTICLE INFORMATION

#### **Furniture / stand accessories**

- will be available for you on the set-up day
- Furniture is booked once
- - Stand accessories must be booked for each day.

**Contribution margins are booked once.**

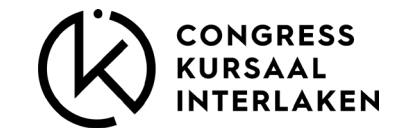

# ARTICLE

You will find the following info for the respective article:

- **Price**
- **Minimum order quantity**
- Article info
- **Further informations**

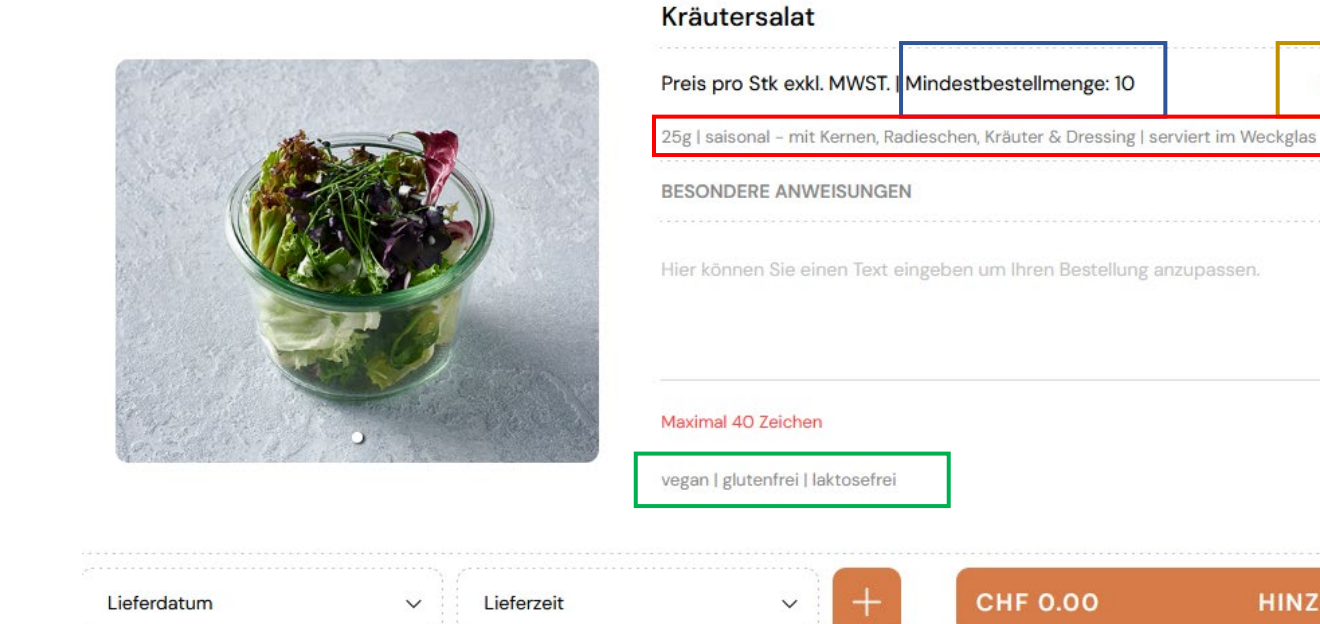

**HINZUFÜGEN** 

 $\times$ 

**CHF 4.18** 

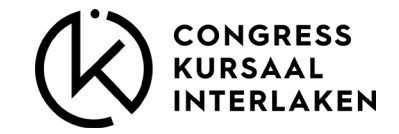

#### ORDER

Choose the required article e.g. dark bread sandwich

- 1. Select delivery date and time
- 2. add the day and time with the button  $\pm$
- 3. repeat this procedure for each additional delivery until all deliveries for the whole congress are recorded.

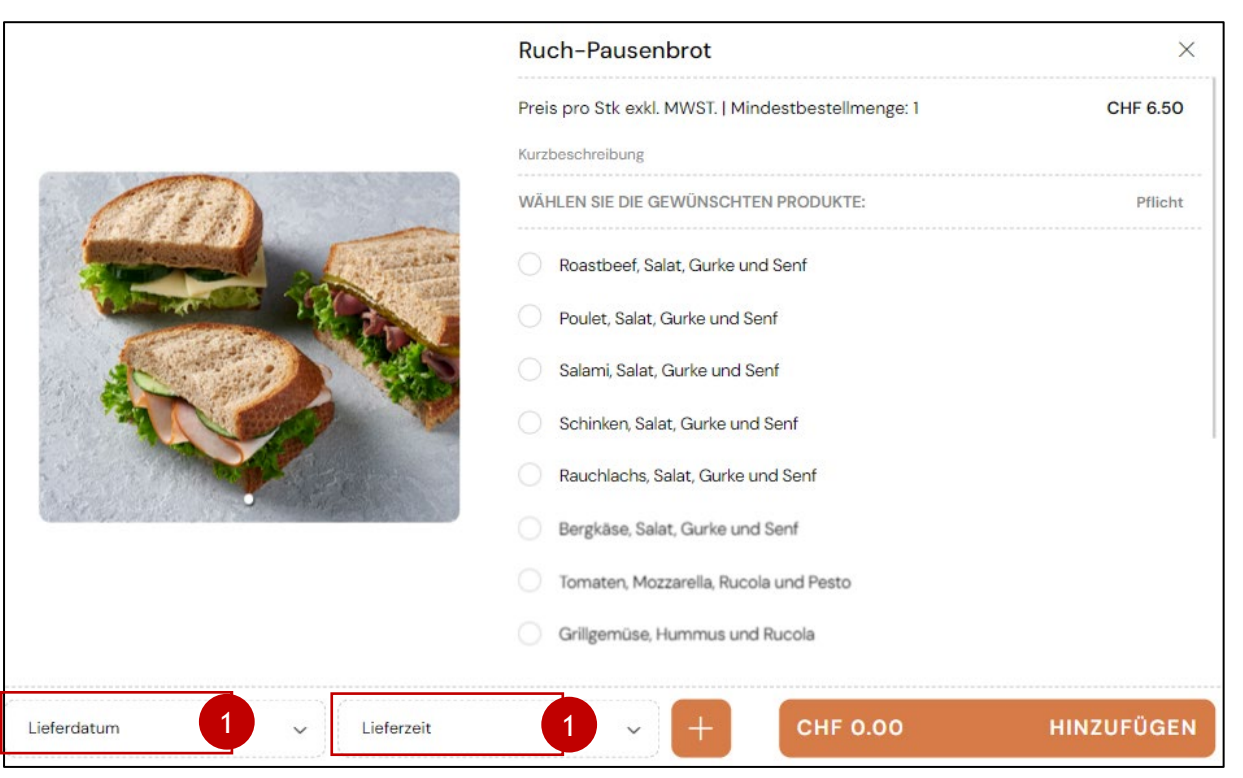

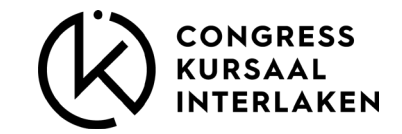

#### ORDER

- 4. The delivery data is now recorded and can be seen in the upper area for **each item** in the store.
- 5. Now you can enter the desired filling an number of pieces per delivery time. Repeat this process for each individual item.
- 6. If nothing is ordered in an article e.g. on 30.11, this area must be removed.

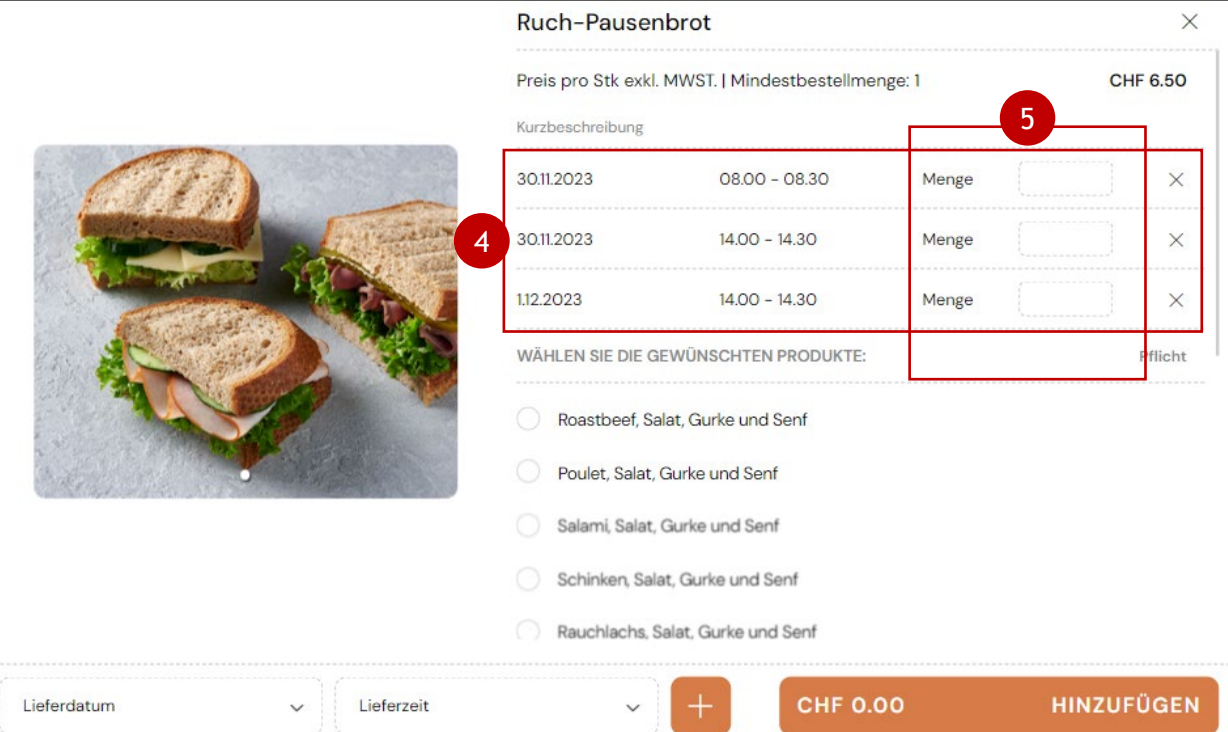

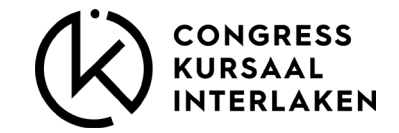

## CLOSING ORDER

- 8. Once all the items are entered, add the purchase to the shopping cart by clicking the button.
- 9. The order is completed with the last action.

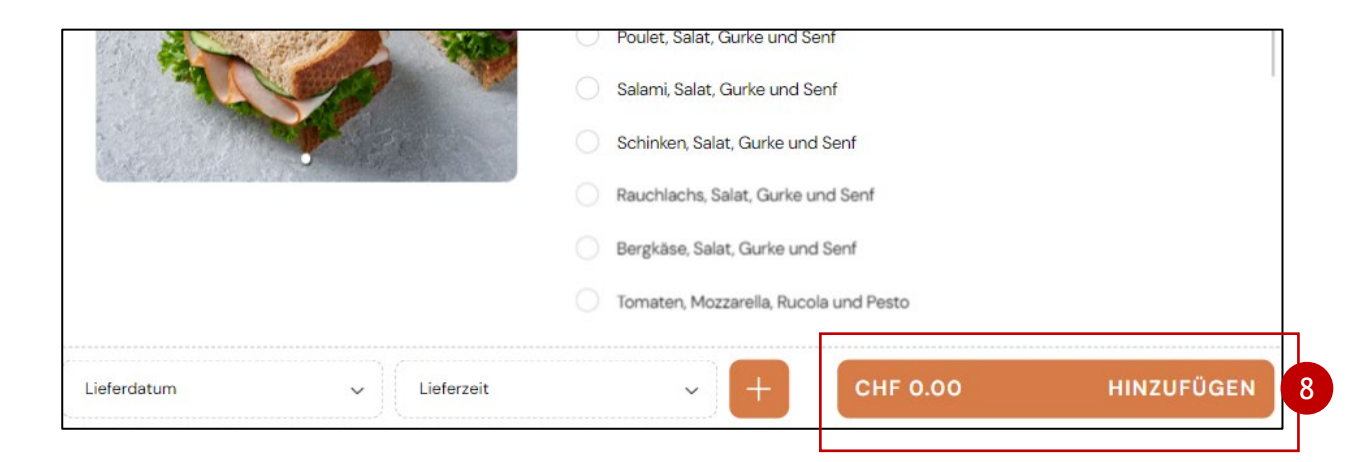

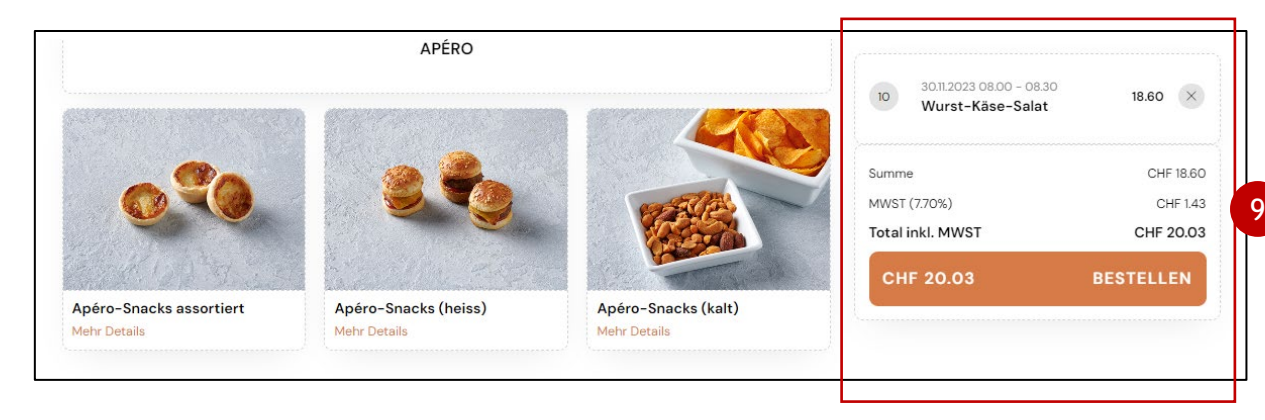

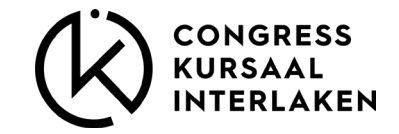

## CLOSING ORDER

- 10.It is mandatory to enter the stand number in the order overview, otherwise the process cannot be completed.
- 11.Accept the terms of use and privacy policy
- 12.Complete the order by clicking the CONTINUE button.

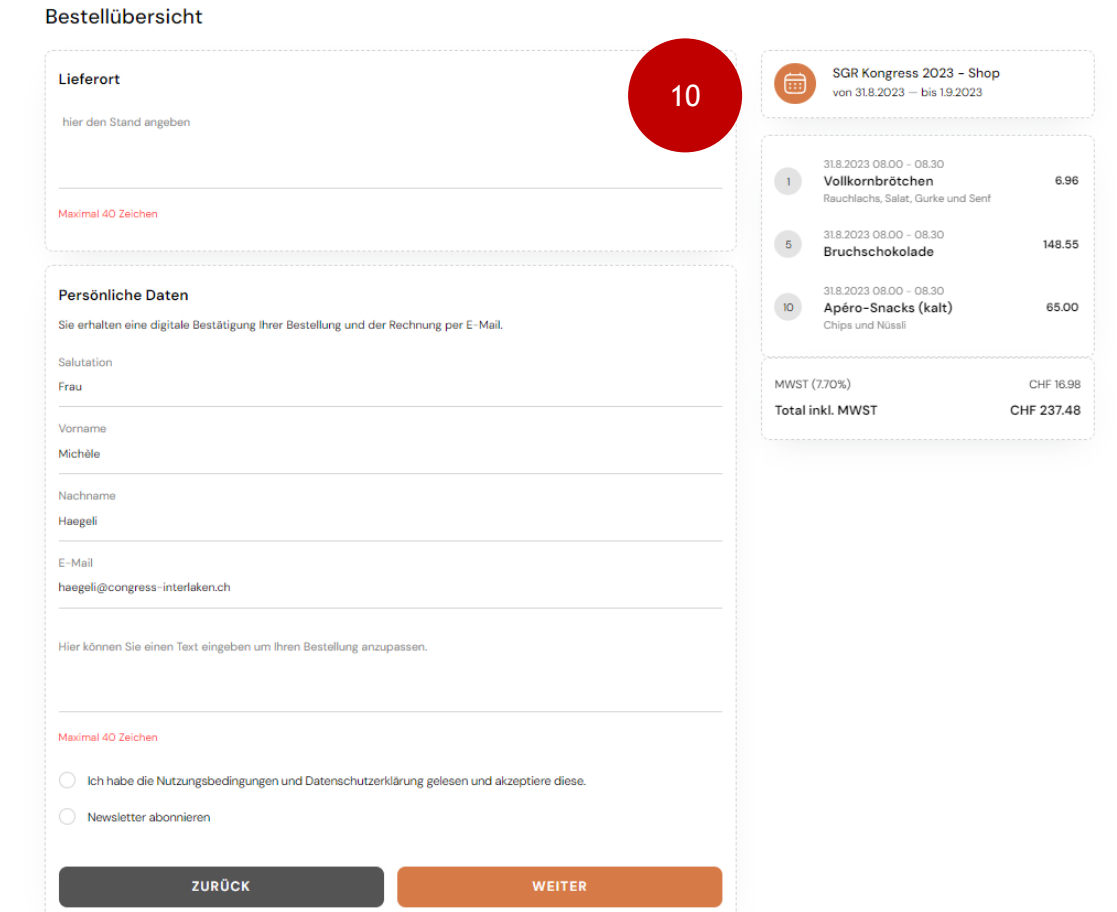